# 學生請假系統

# 使用說明

- 審核者 -

## 生活輔導組

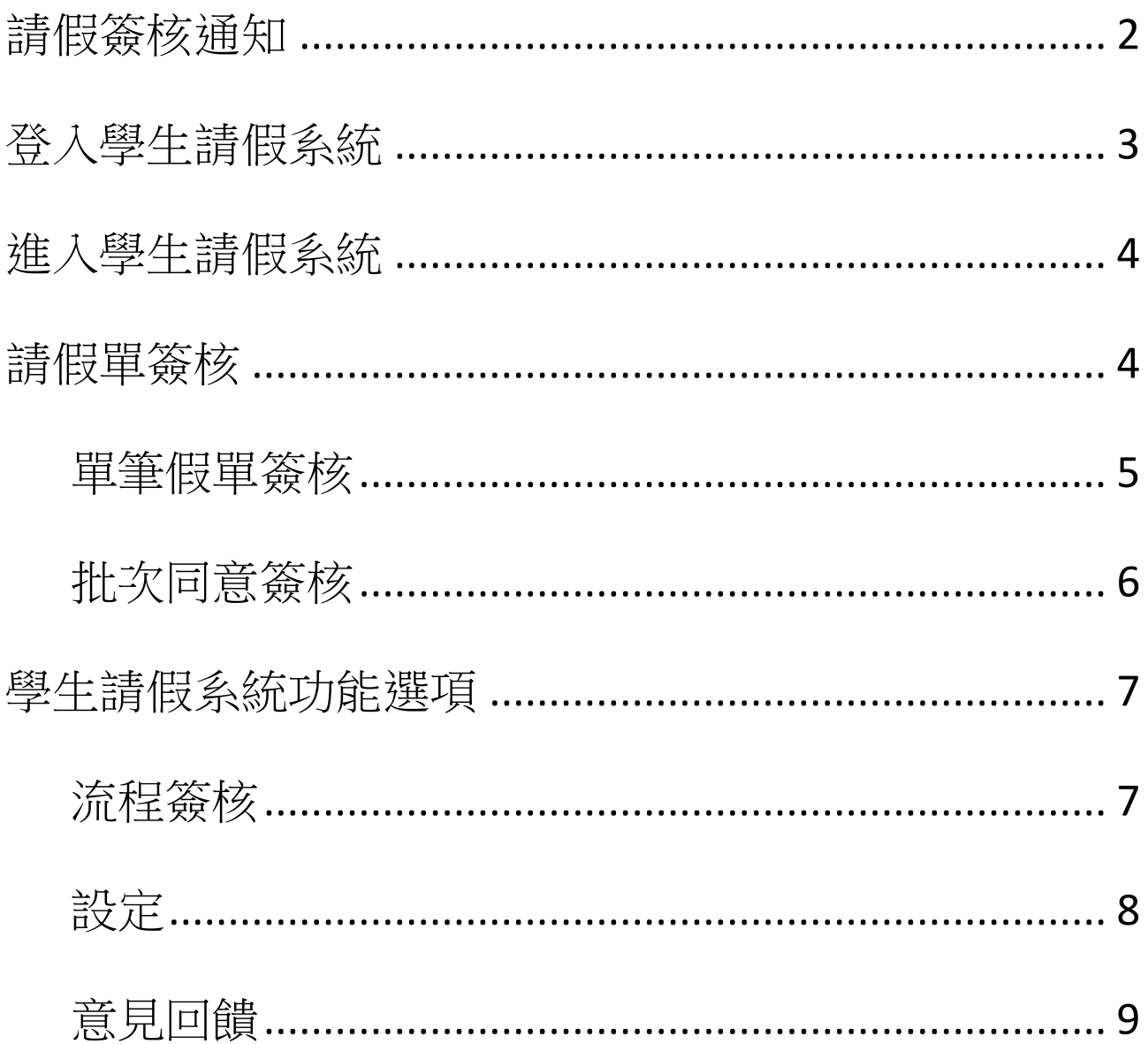

### <span id="page-2-0"></span>請假簽核通知

當學生填寫送出請假申請單後,學生請假系統會自動發出一封【 請 假單簽核通知】至您的 Email 信箱,通知您有件新假單需處理。您 可直接由信件中的連結網址點選進入,或單一入口進入:

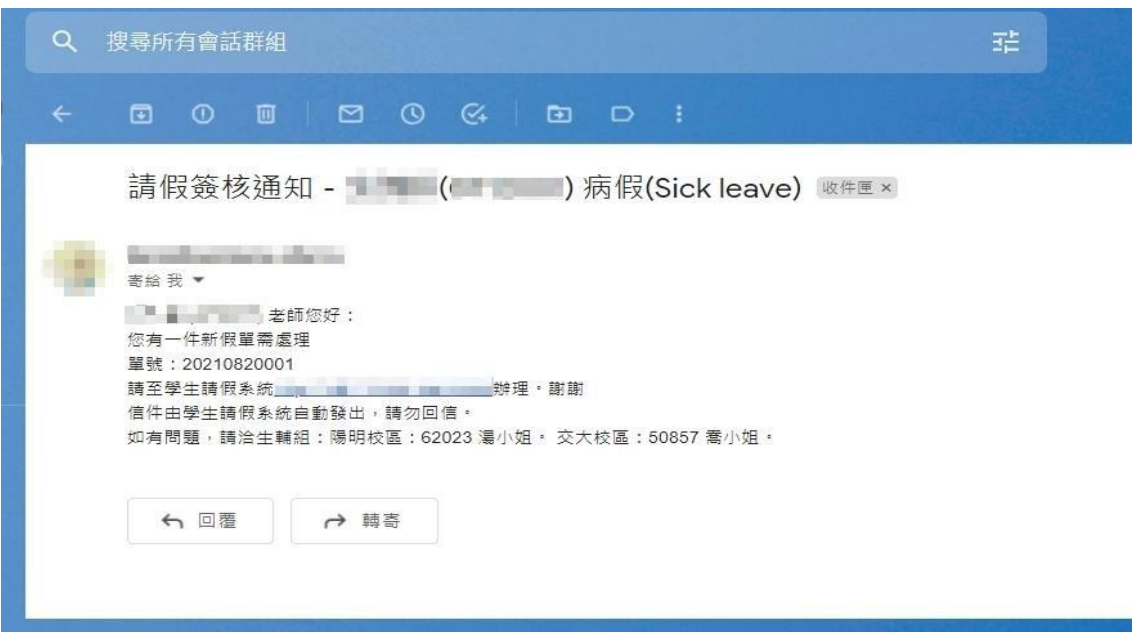

#### <span id="page-3-0"></span>登入學生請假系統

注意:若未使用過單一入口登入,請先點選右邊【啟用帳號】後,依 序開通帳號。統在確認帳號密碼無誤後,即登入本系統進行學生假單 之簽核與查詢。

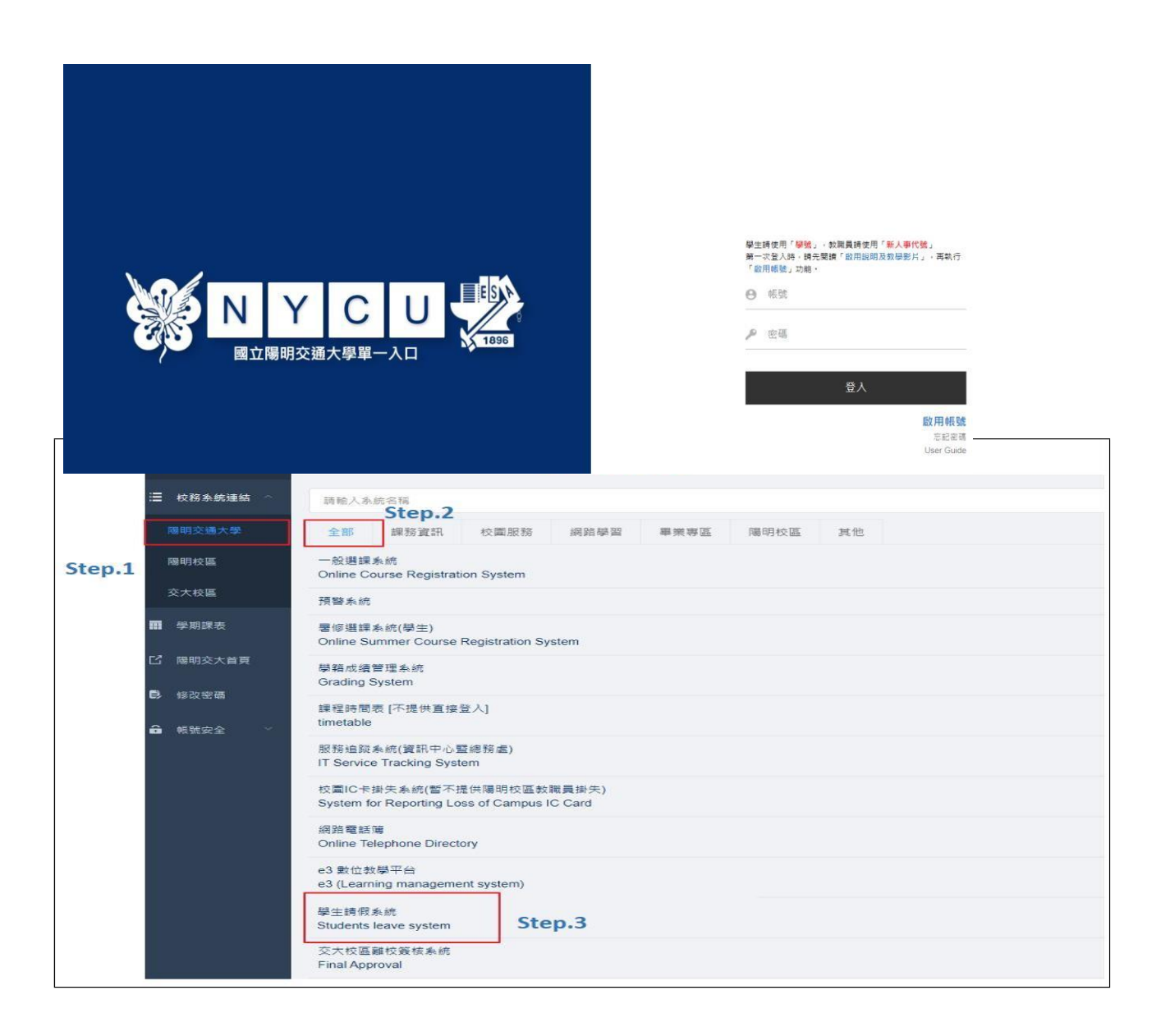

#### <span id="page-4-0"></span>進入學生請假系統

進入學生請假系統後,系統會先列示出所有待簽核之請假單,以便進 行簽核。

補充說明:若已無待審核之請假單或欲執行其他功能選項時,請直接 由功能列中點選所需使用的功能項目名稱即可。

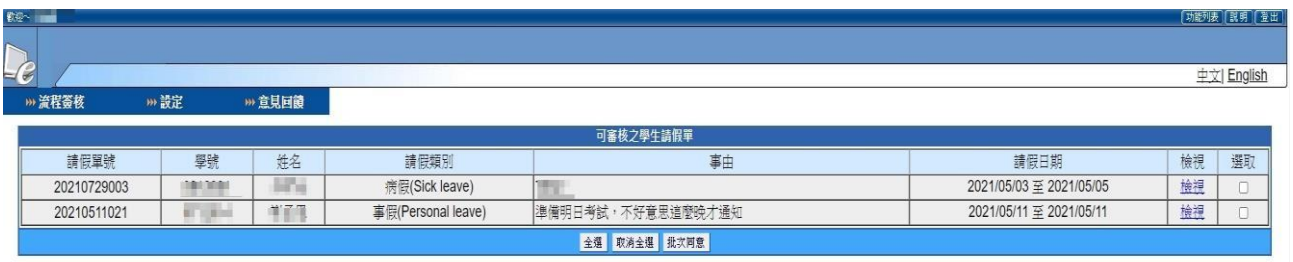

<span id="page-4-1"></span>請假單簽核

請假單的簽核方式可分為兩種:單筆假單簽核與批次同意簽核。 單筆假單簽核適用:需填寫備註欄位或不同意該生請假時使用。 批次同意簽核適用:多筆假單均同意准假且無備註說明時使用。

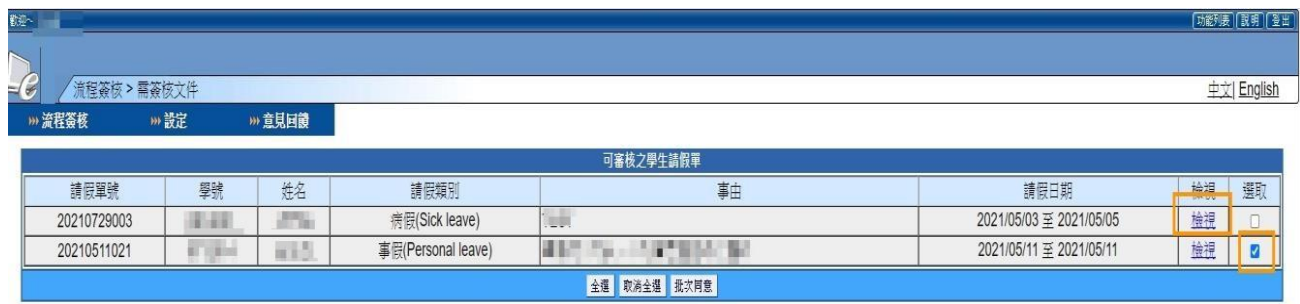

<span id="page-5-0"></span>單筆假單簽核方式:

- 1. 點選該假單之【檢視】。
- 2. 檢視假單內容,如有證明文件可下載查看。
- 3. 於【老師備註】填寫留言訊息,如不留言請至下一步驟。
- 4. 由【簽核處】點選同意或不同意。

補充說明:一旦執行完簽核動作,便無法再修改或加註意見!

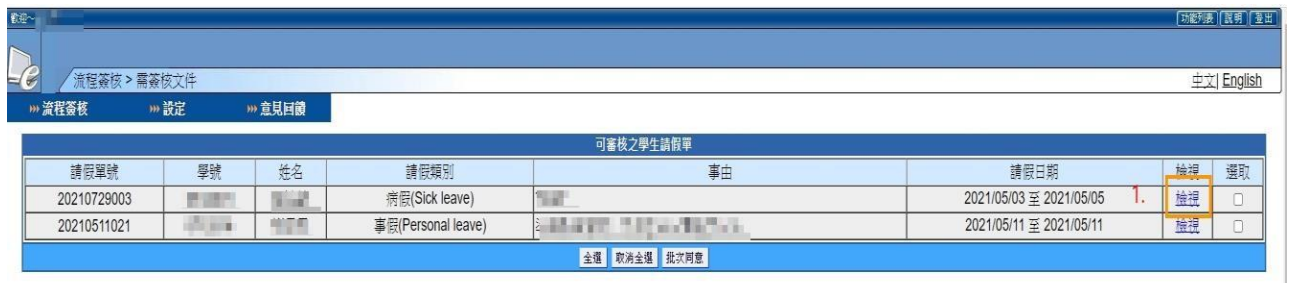

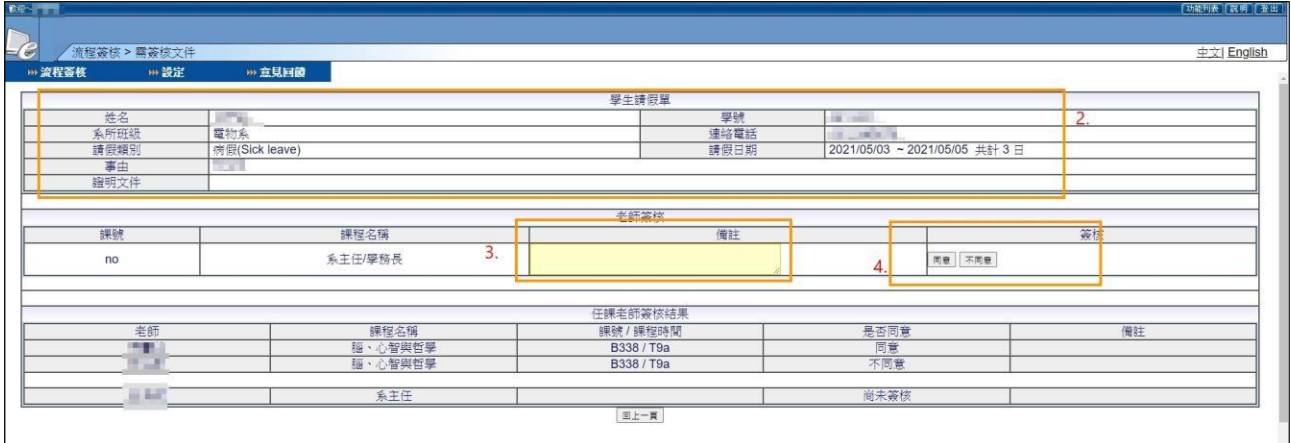

<span id="page-6-0"></span>批次同意簽核方式:

1.以【全選】選取所有可審核之假單或【逐一勾選】多筆假單。 2·執行【批次同意】完成簽核。

- 補充說明:1.若不同意該生請假,請勿以批次同意方式簽核!請以 單筆簽核方式處理。
	- 2.批次同意簽核無法加註意見,若需填寫備註說明,請 以單筆假單簽核方式進行!

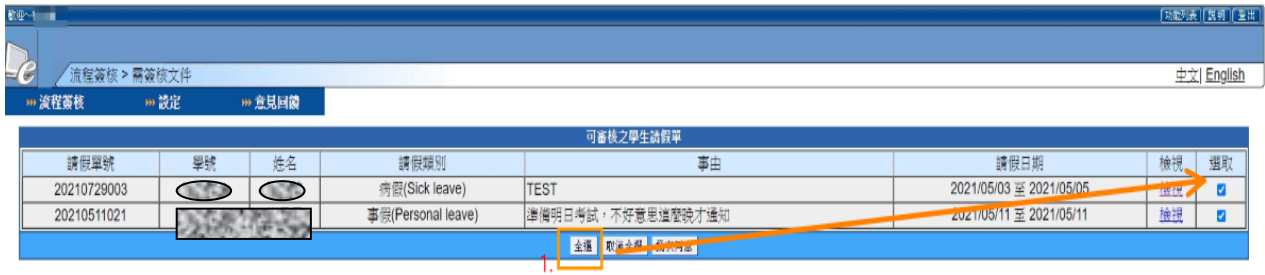

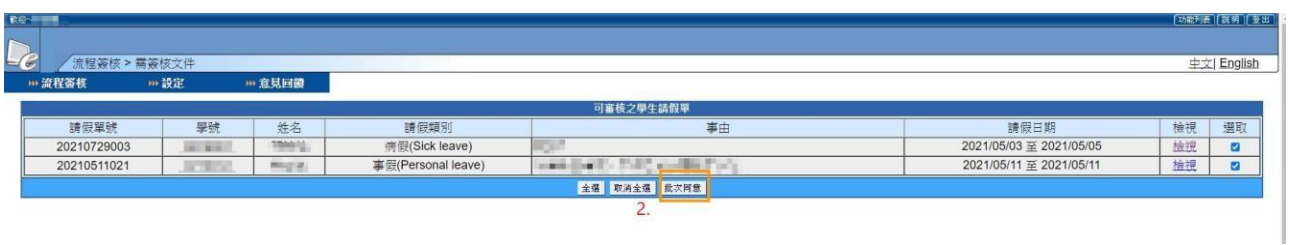

<span id="page-7-0"></span>學生請假系統功能選項說明

#### <span id="page-7-1"></span>流程簽核

#### 一、 可審核之學生請假單:列示所有等待簽核之請假單。

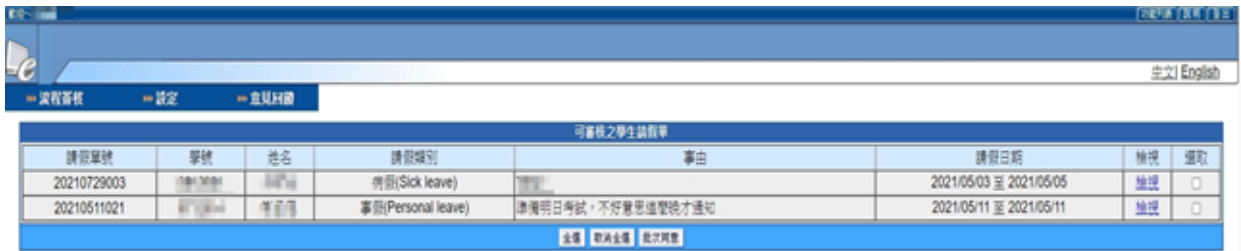

二、已簽核完成文件:列示所有已經簽核完成之請假單。

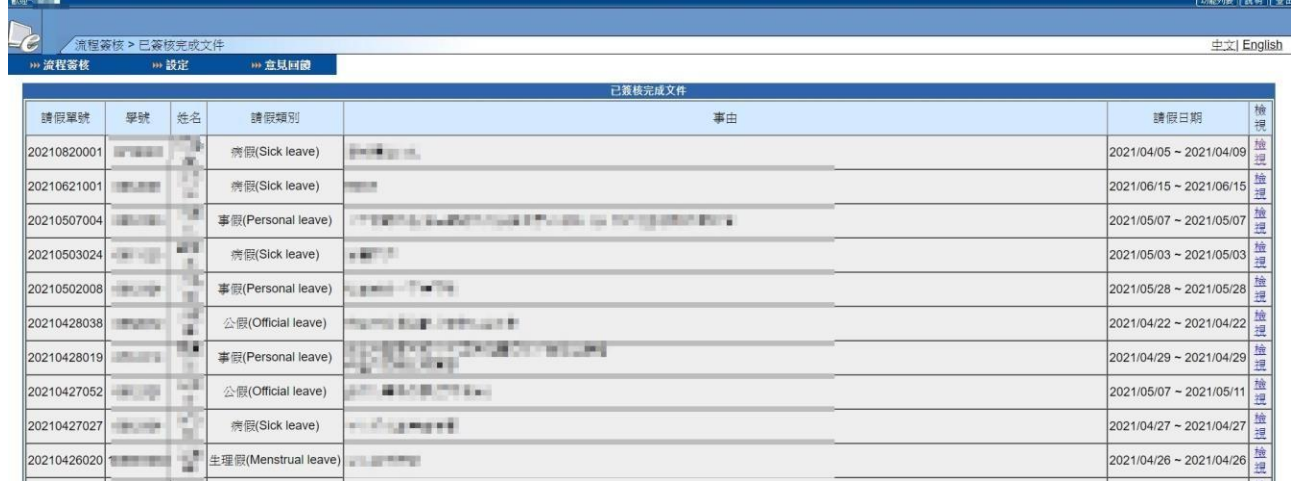

三、退件匣:列示所有在簽核時給予不同意請假之假單。

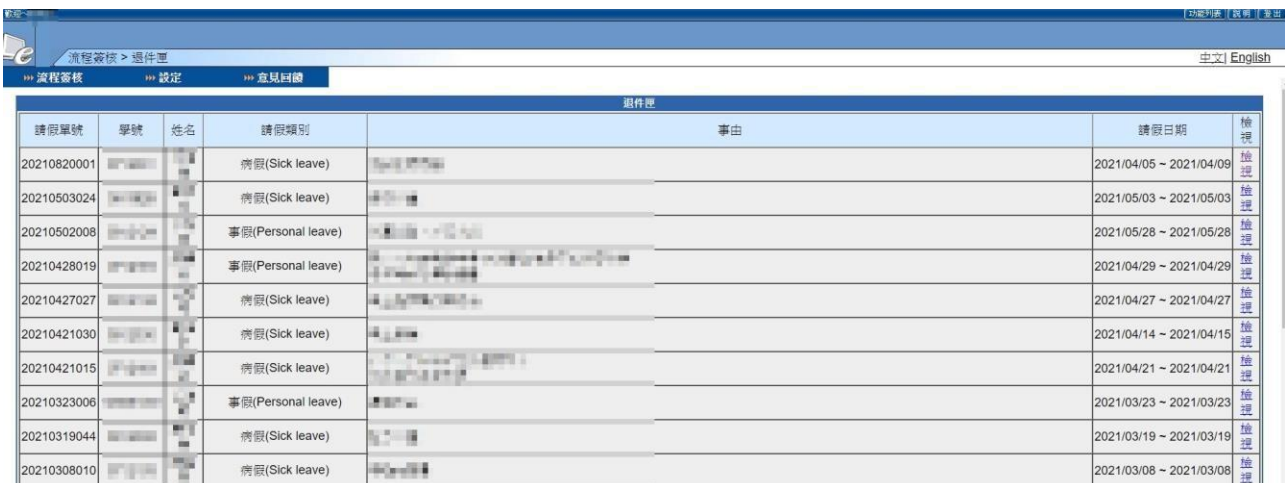

補充說明:所有假單均可由【檢視】點選進入瀏覽內容。

<span id="page-8-0"></span>設定

一、設定個人資料

Email:請設定為較常使用之 mail 帳號,以免漏失重要系統訊息通知。

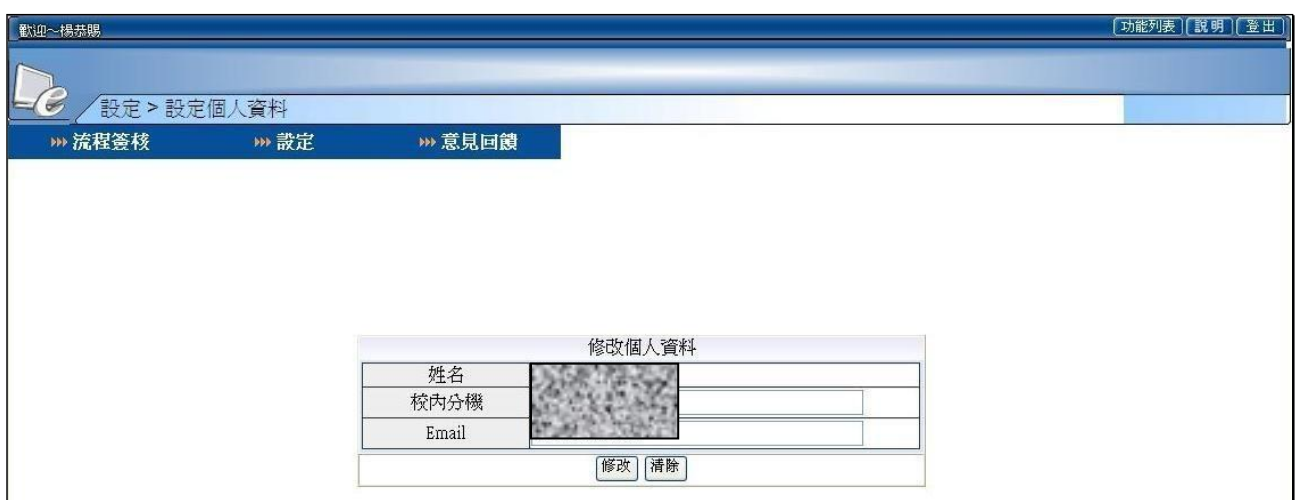

二、設定不核假課程

系統預設為該堂課核假,使用者可於畫面中點選修改即可。 修 改完成後,下次登入系統時,該堂課即顯示該堂課不核假。

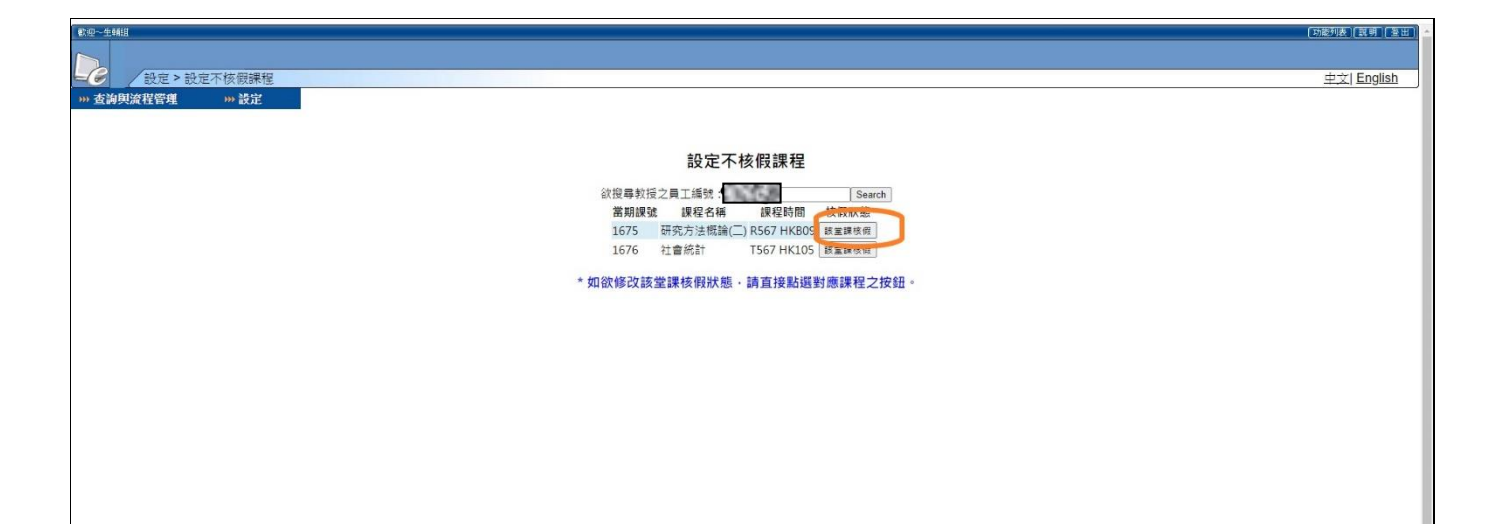

<span id="page-9-0"></span>意見回饋

對於學生請假系統有任何意見、建議或問題,均可透過意見回饋傳達 系統管理人員。

謝謝您的使用並反應問題。有您的建議,學生請假系統會更臻完善!

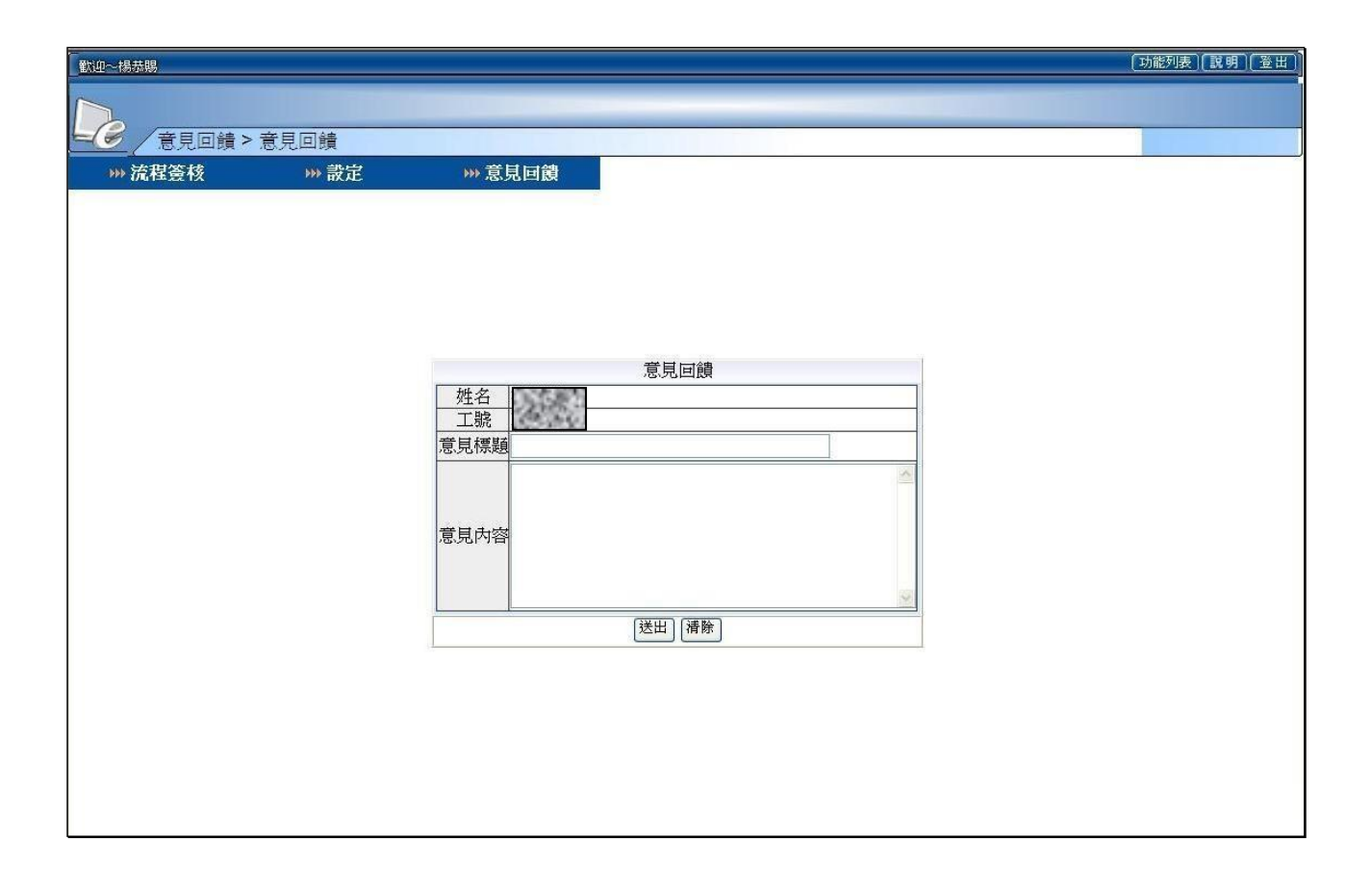